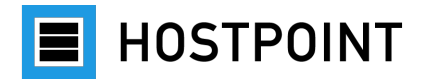

# **Passaggio da web-o-mat a Sites**

Istruzioni dettagliate

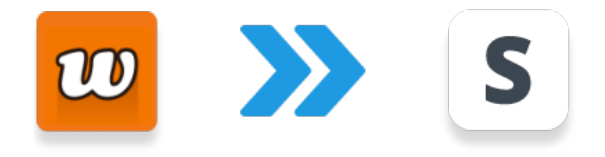

Lingua: Italiano **Versione:** 1.0 **Data:** Novembre 2023

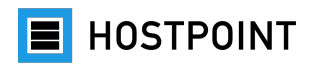

# **Sommario**

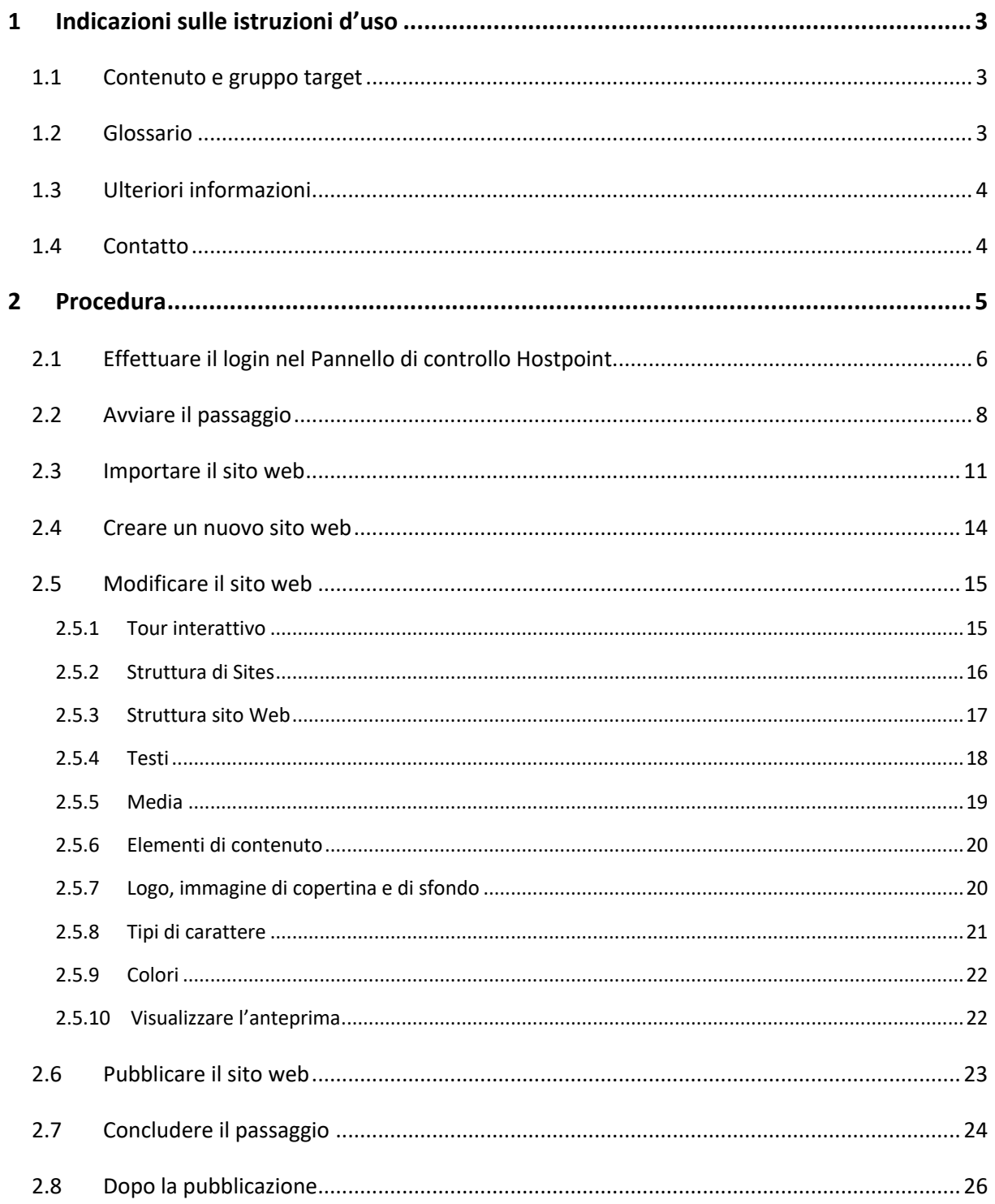

**E** HOSTPOINT

# <span id="page-2-0"></span>**1 Indicazioni sulle istruzioni d'uso**

# <span id="page-2-1"></span>**1.1 Contenuto e gruppo target**

Queste istruzioni descrivono progressivamente come effettuare il passaggio da web-o-mat a Sites. Sono rivolte a tutte le clienti e a tutti i clienti di Hostpoint che hanno un sito web creato con web-o-mat.

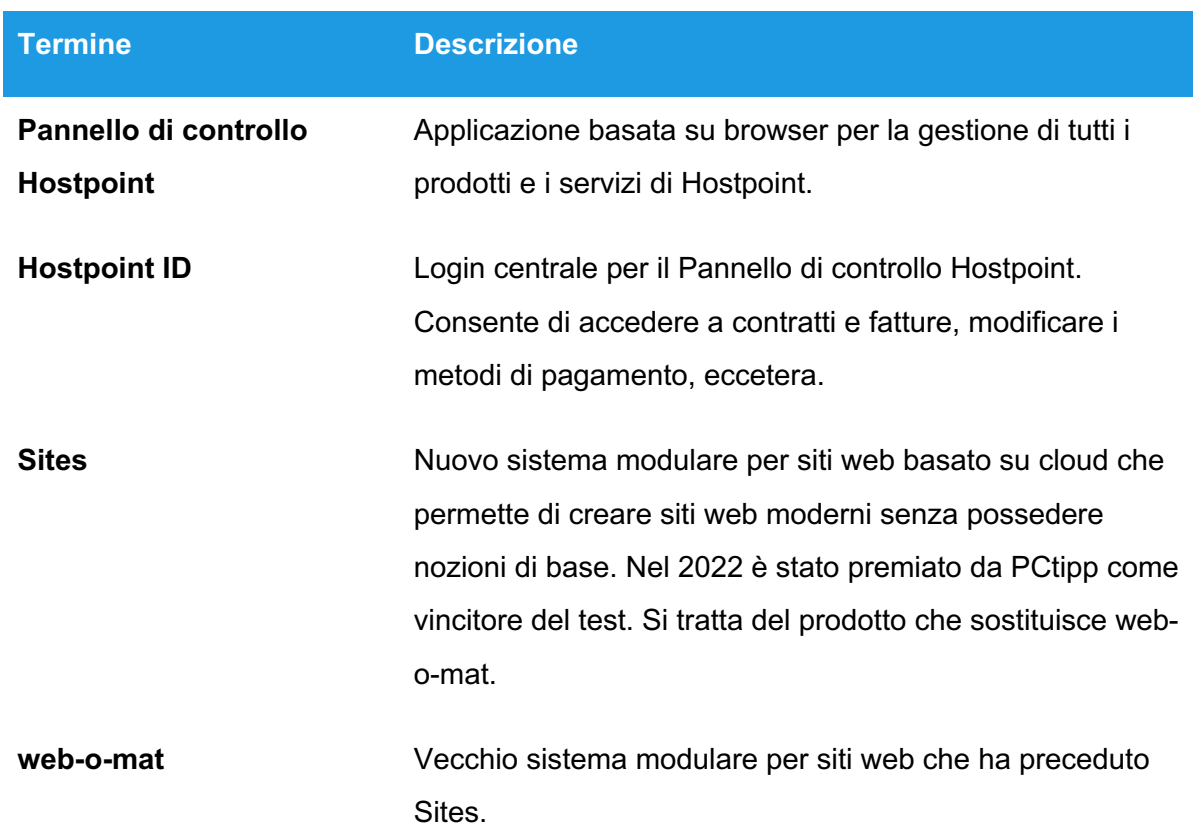

# <span id="page-2-2"></span>**1.2 Glossario**

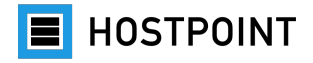

## <span id="page-3-0"></span>**1.3 Ulteriori informazioni**

Nel nostro [Support Center](https://support.hostpoint.ch/it/prodotti/web-o-mat/domande-piu-frequenti-su-web-o-mat/web-o-mat-non-e-piu-supportato) trova le risposte alle domande più frequenti relative alla configurazione di web-o-mat e al passaggio a Sites.

Troverà altre informazioni utili anche nelle seguenti categorie all'interno del Support Center:

- [Sites](https://support.hostpoint.ch/it/prodotti/sites)
- [Pannello di controllo Hostpoint](https://support.hostpoint.ch/it/tecnico/control-panel)
- [Hostpoint ID](https://support.hostpoint.ch/it/prodotti/hostpoint-id)

Sites dispone anche di una guida integrata consultabile tramite il menu. Nella guida trova una descrizione e un tour interattivo che mostra le funzioni direttamente nell'applicazione.

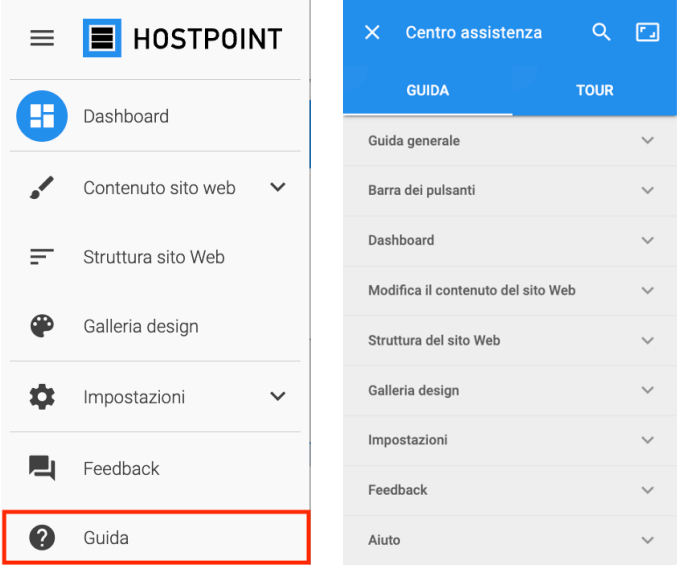

# <span id="page-3-1"></span>**1.4 Contatto**

Naturalmente restiamo a Sua disposizione per eventuali domande. Tutte le modalità di contatto sono indicate sul nostro [sito web.](https://www.hostpoint.ch/it/hostpoint/contatto-cg.html)

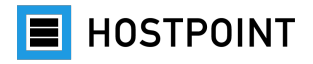

# <span id="page-4-0"></span>**2 Procedura**

In questo capitolo spieghiamo progressivamente come effettuare il passaggio da web-o-mat a Sites.

Per garantire il miglior supporto possibile, nel Pannello di controllo Hostpoint è disponibile una procedura guidata per la migrazione, che La guiderà attraverso i singoli passaggi ed eseguirà in background i necessari adeguamenti tecnici.

Il sito web creato con web-o-mat continuerà a essere disponibile come di consueto per l'intera durata della procedura. Il passaggio del Suo sito web avverrà solo dopo che avrà terminato la procedura guidata per la migrazione e confermato che il nuovo sito è pronto. Al termine della procedura, web-o-mat verrà rimosso dal Suo Pannello di controllo Hostpoint. Tuttavia i file del Suo vecchio sito web rimangono archiviati in modo da poterli ripristinare in caso di emergenza.

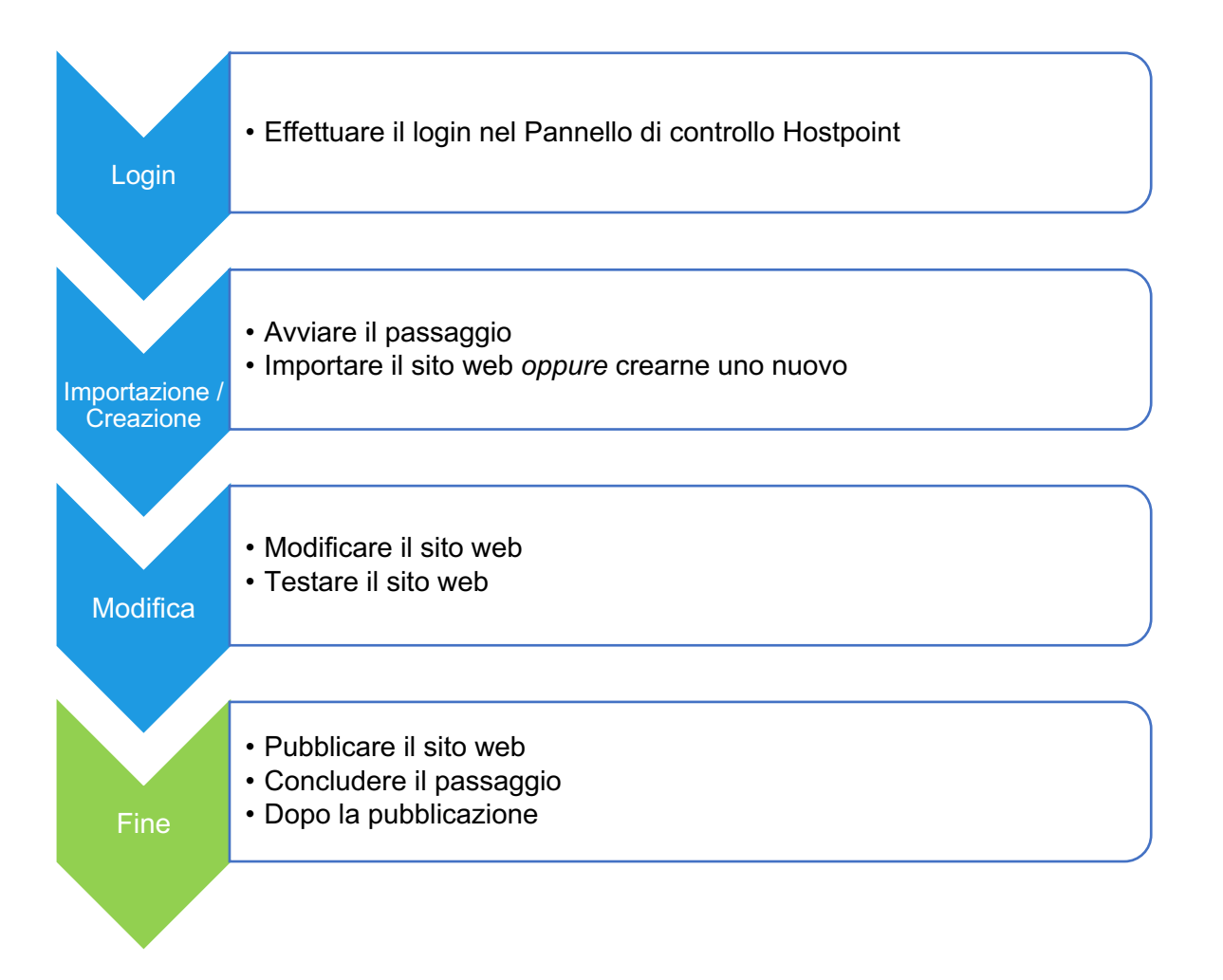

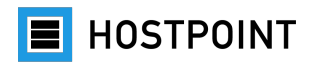

# <span id="page-5-0"></span>**2.1 Effettuare il login nel Pannello di controllo Hostpoint**

Tutti i prodotti e i servizi di Hostpoint sono gestiti nel Pannello di controllo. Per accedere al Pannello di controllo Hostpoint, proceda come descritto di seguito.

1. Apra la seguente pagina nel browser:

[https://admin.hostpoint.ch/.](https://admin.hostpoint.ch/)

à *Si aprirà la seguente schermata:*

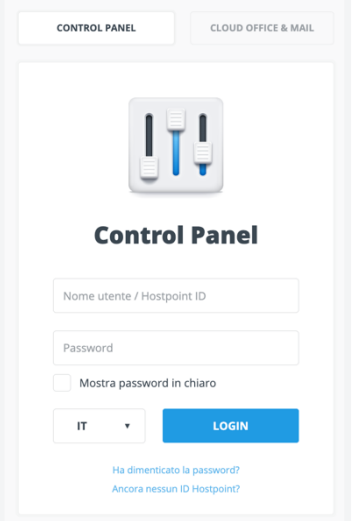

2. Effettui il login usando il Suo **Hostpoint ID** o con il Suo **nome utente** (nome del server) e la Sua password.

*Nota: se ha dimenticato la password, può ripristinarla cliccando su "Ha dimenticato la password?".*

3. Faccia clic su "Login".

à *Si avvia la procedura di accesso. Dopo che avrà effettuato il login con il Suo Hostpoint ID, apparirà direttamente la pagina iniziale del Pannello di controllo Hostpoint.*

4. Se invece ha effettuato l'accesso con il Suo **nome utente**, Le verrà chiesto di creare un Hostpoint ID. A tal fine, inserisca un indirizzo e-mail valido. Riceverà per posta un codice di identificazione. Può comunque già iniziare senza problemi il passaggio a Sites.

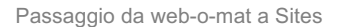

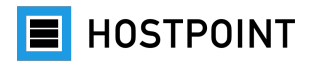

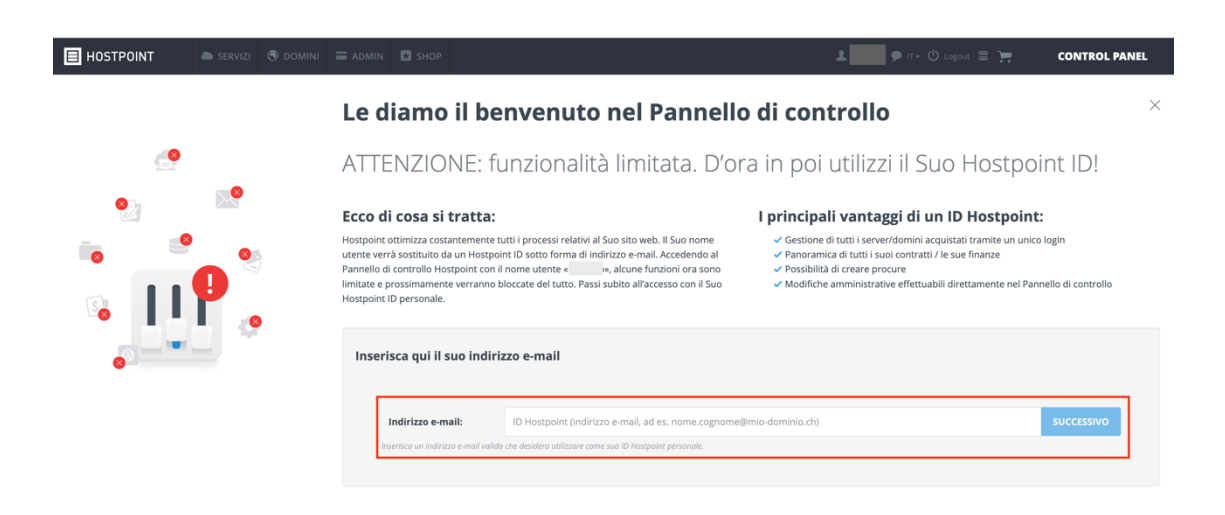

à *Dopo che avrà effettuato il login, si aprirà la pagina iniziale del Pannello di controllo* 

#### *Hostpoint.*

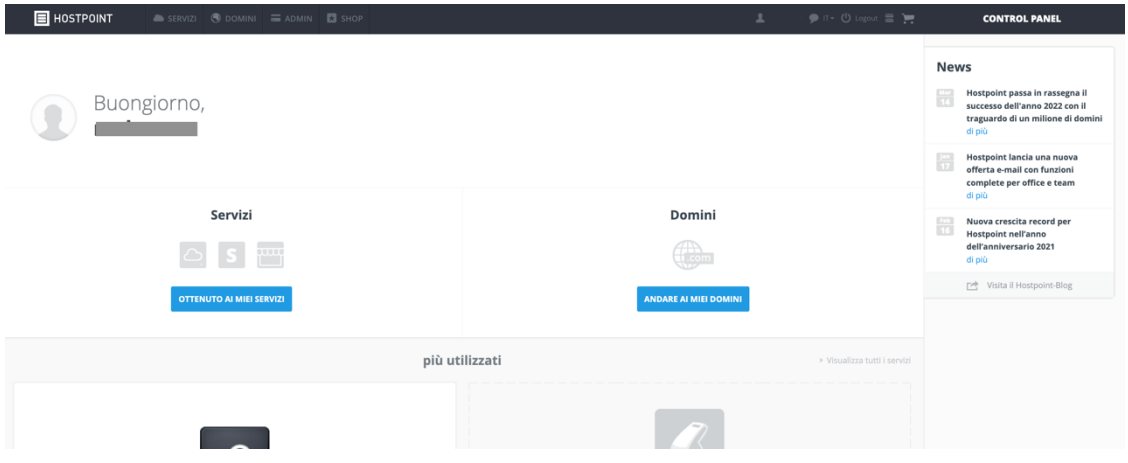

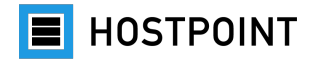

# <span id="page-7-0"></span>**2.2 Avviare il passaggio**

Dopo aver effettuato l'accesso al Pannello di controllo Hostpoint può iniziare subito il passaggio a Sites.

Proceda come descritto di seguito.

1. Nella pagina di riepilogo, selezioni il Suo web hosting corrispondente e faccia clic su "Aprire".

*Nota: se possiede più web hosting, si assicuri di utilizzare quello giusto sul quale funziona il Suo web-o-mat.*

2. Ora faccia clic su "Siti web" nel menu a sinistra e poi su "web-o-mat". à *Si aprirà una finestra (procedura guidata per la migrazione) dove potrà avviare direttamente il processo di passaggio da web-o-mat a Sites.*

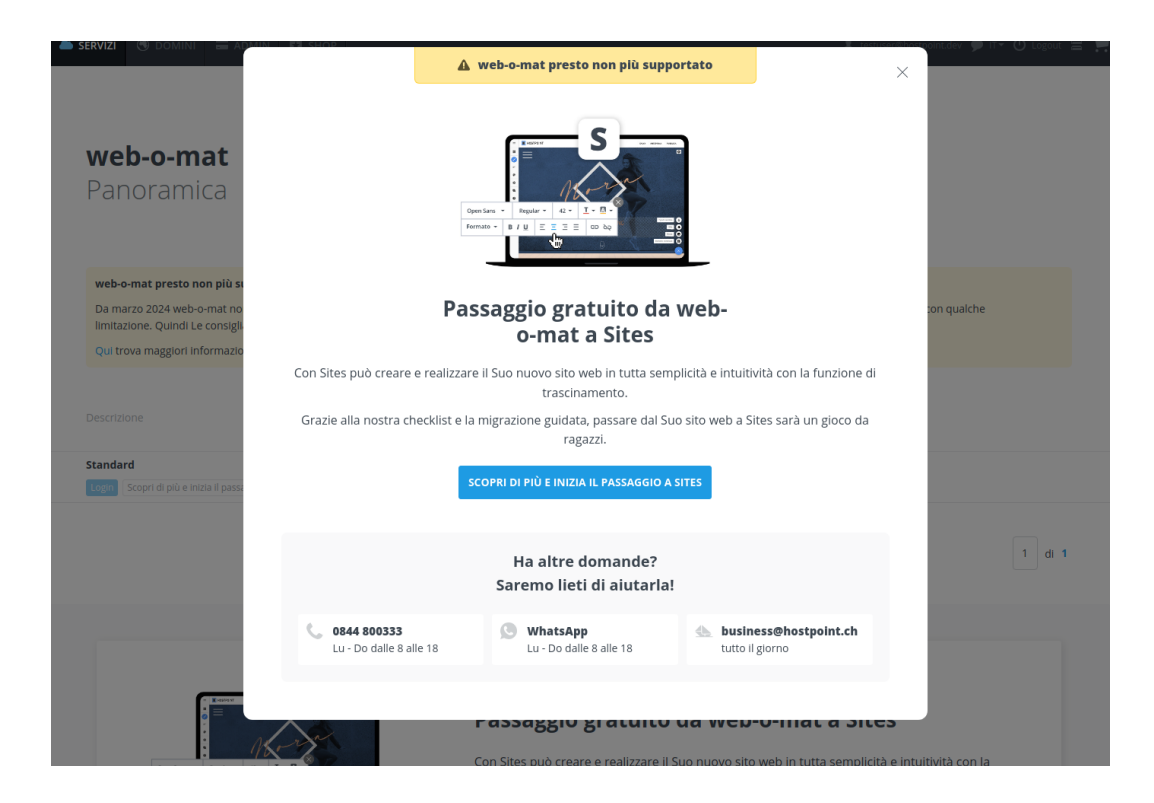

**E** HOSTPOINT

3. Faccia clic su "Scopri di più e inizia il passaggio a Sites".

à *Si avvia il processo di passaggio.*

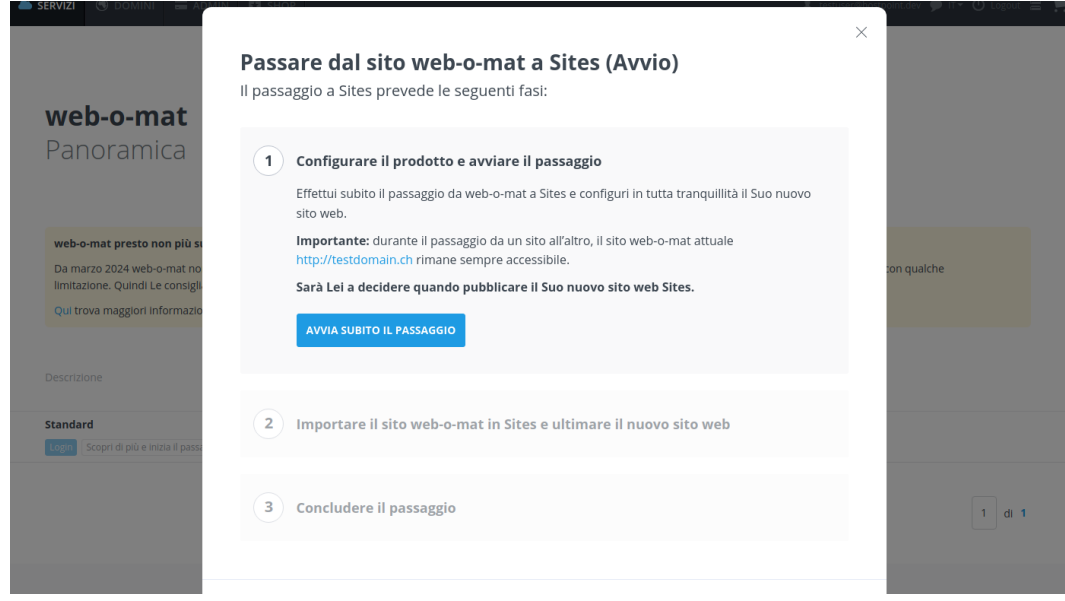

4. Controlli i dati e confermi di voler iniziare cliccando su "Avvia subito il passaggio". à *Il nuovo sistema modulare per siti web "Sites" è in fase di preparazione. L'operazione può richiedere qualche minuto. Terminata la fase di preparazione appare un messaggio.*

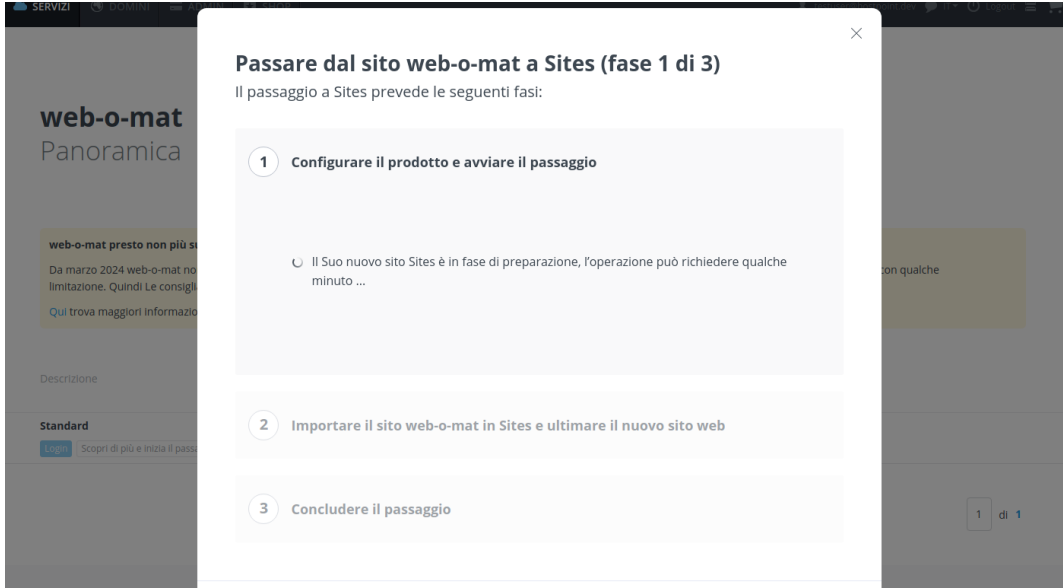

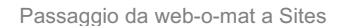

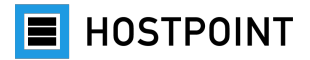

Una volta terminato il primo passaggio nella procedura guidata per la migrazione, Sites sarà attivato e disponibile nel Suo Pannello di controllo Hostpoint.

5. Faccia clic sul pulsante "Avvia oraSites".

à *Sites si apre in una nuova finestra del browser. Lo stato intermedio del processo di passaggio rimane invariato e potrà collegarlo qui in un secondo momento (vedi capitolo [2.7\)](#page-23-0). Nel frattempo, il Suo sito web-o-mat sarà sempre raggiungibile.*

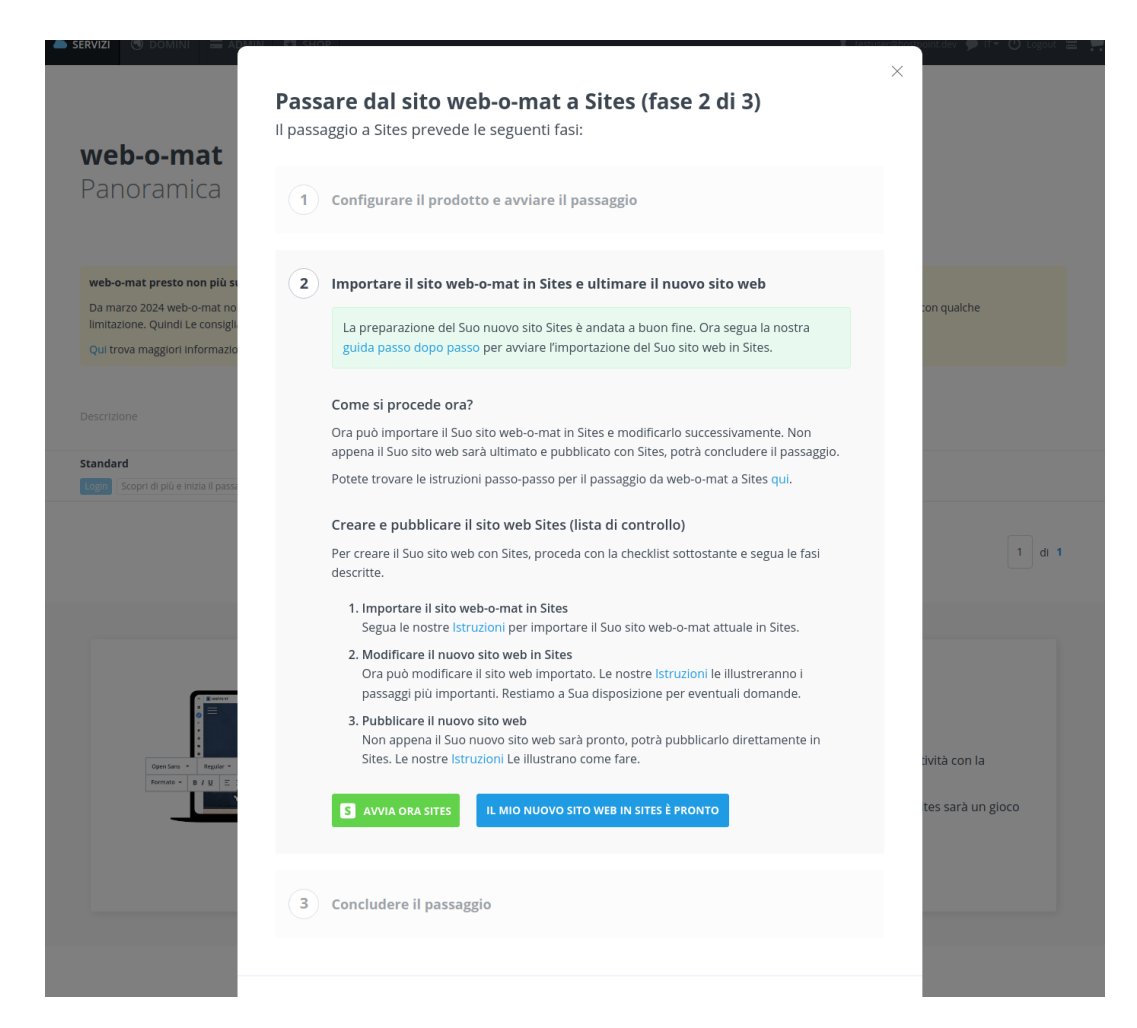

A questo punto può decidere se importare i contenuti del Suo sito web-o-mat (si veda capitolo [2.3\)](#page-10-0) o crearne uno nuovo con Sites (si veda capitolo [0\)](#page-12-0).

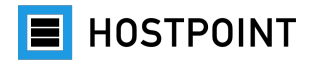

#### <span id="page-10-0"></span>**2.3 Importare il sito web**

Se desidera mantenere il Suo sito web attuale, può importarne i contenuti in Sites. Per quanto possibile, durante l'importazione si cerca di recuperare la struttura del sito, i testi, le immagini e i link. Non si possono tuttavia importare gli elementi di contenuto dinamici (ad esempio il registro degli ospiti).

Per farlo, procedere come segue:

1. Scelga un design adatto per il Suo sito web. Il design determina la struttura di base e la navigazione all'interno del Suo sito web (ad esempio la posizione del menu). Potrà modificare di nuovo il design in un secondo momento.

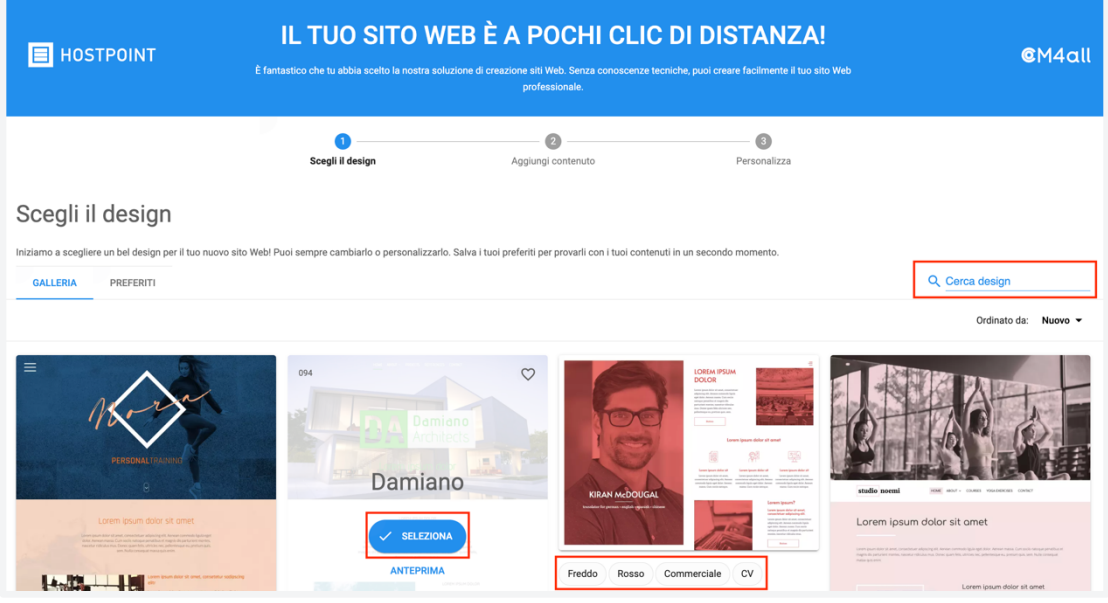

*Nota: i testi e le immagini nell'anteprima sono solo esempi che potrà sostituire con i Suoi contenuti. Può cambiare anche i caratteri e i colori in base alle Sue preferenze.*

**E** HOSTPOINT

- 2. Una volta trovato il design adatto, passi sopra il mouse e faccia clic su "Seleziona". à *Si apre la pagina "Aggiungi contenuto".*
- 3. Passi alla scheda "Contenuto personale".

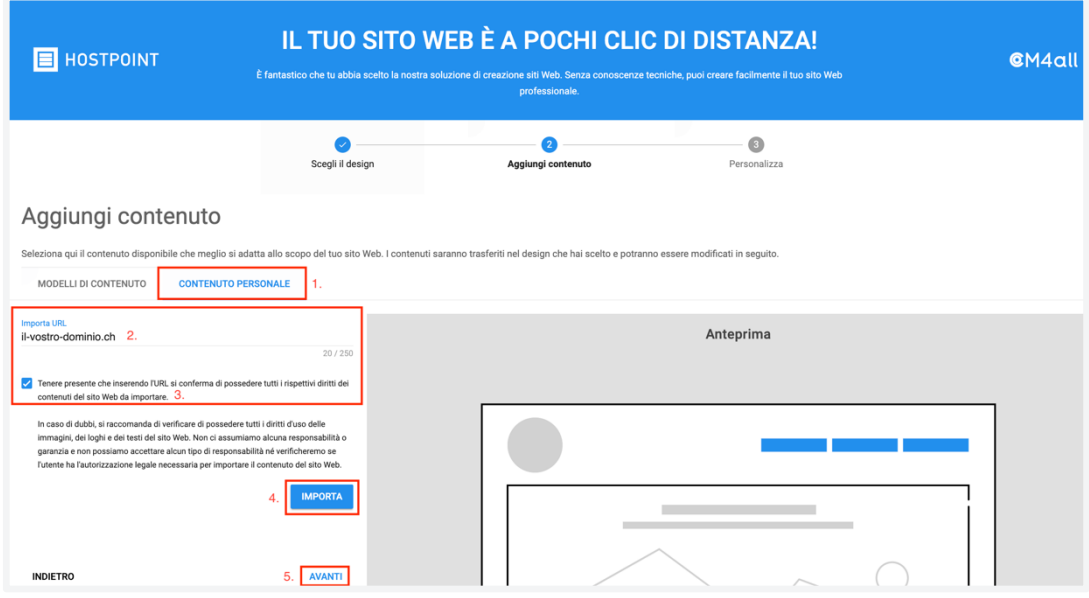

- 4. Inserisca l'URL del Suo sito web (indirizzo Internet) e confermi di possedere i diritti d'uso per il sito web.
- 5. Faccia clic su "Importa".

à *I contenuti del Suo sito web vengono importati. Una volta conclusa l'importazione, appare un messaggio. Non vengono visualizzate anteprime.*

à *Se durante l'importazione di contenuti dal Suo vecchio sito web dovessero comparire dei messaggi di errore, può rivolgersi al nostro servizio di assistenza all'indirizzo [support@hostpoint.ch](mailto:support@hostpoint.ch) o al numero 0844 04 04 04.*

à *In alternativa può naturalmente anche copiare manualmente i Suoi contenuti dal Suo vecchio sito web nel Suo nuovo sito web Sites utilizzando uno dei modelli invece del tool di importazione.*

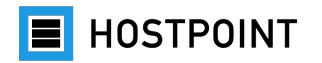

6. Faccia clic su "Avanti".

à *Si apre la pagina "Personalizza".*

7. Inserisca un titolo e un sottotitolo per il sito web.

*Nota: anche queste informazioni potranno essere modificate in un secondo momento.*

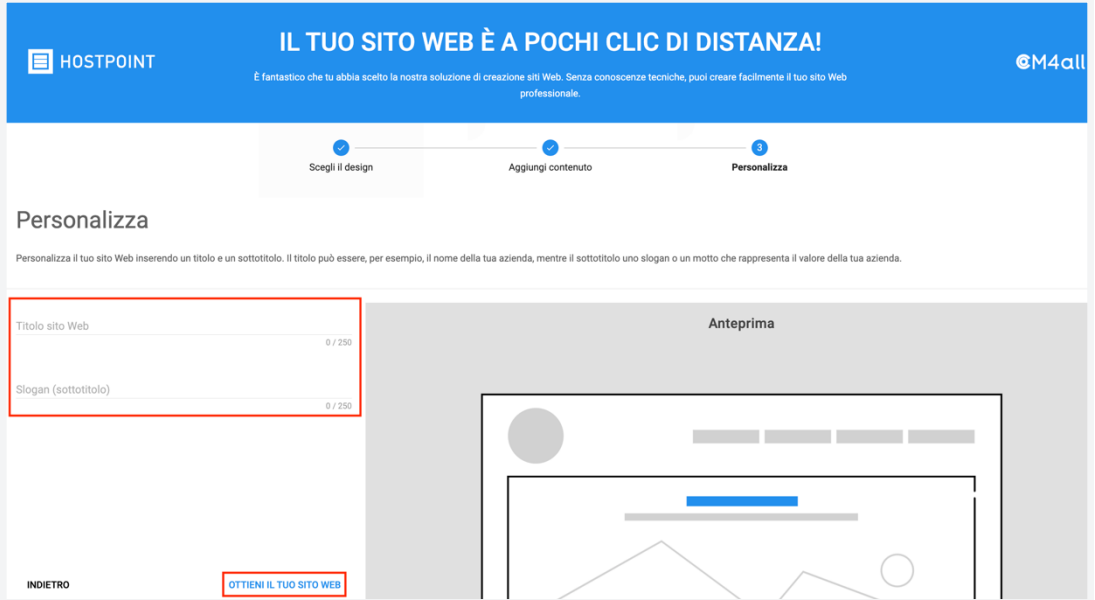

8. Faccia clic su "Ottieni il tuo sito Web".

à *Creazione del sito web in corso. Verrà reindirizzato all'editor.*

<span id="page-12-0"></span>Il Suo sito web è stato importato in Sites. Ora può procedere con la modifica del Suo sito web. Segua a tal fine le istruzioni contenute nel capitolo [2.5.](#page-14-0)

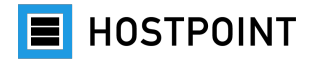

#### <span id="page-13-0"></span>**2.4 Creare un nuovo sito web**

Il passaggio da web-o-mat a Sites può anche essere un'opportunità per creare un sito web completamente nuovo. A tal fine segua le istruzioni contenute nel capitolo [2.3](#page-10-0) con le seguenti variazioni:

- Non è necessario indicare l'URL del Suo sito web attuale.
- **Passaggi 4-6**: non esca dalla scheda "Modelli di contenuto".
	- o Scelga un tema adatto (ad esempio immobili, cinema, famiglia) per il Suo nuovo sito web. Verranno generati contenuti standard corrispondenti come pagine, testi e immagini che naturalmente potrà sovrascrivere, cancellare e modificare a piacere in un secondo momento.
	- o Nell'anteprima è possibile visualizzare i contenuti standard generati e navigare all'interno del sito web tramite il menu.

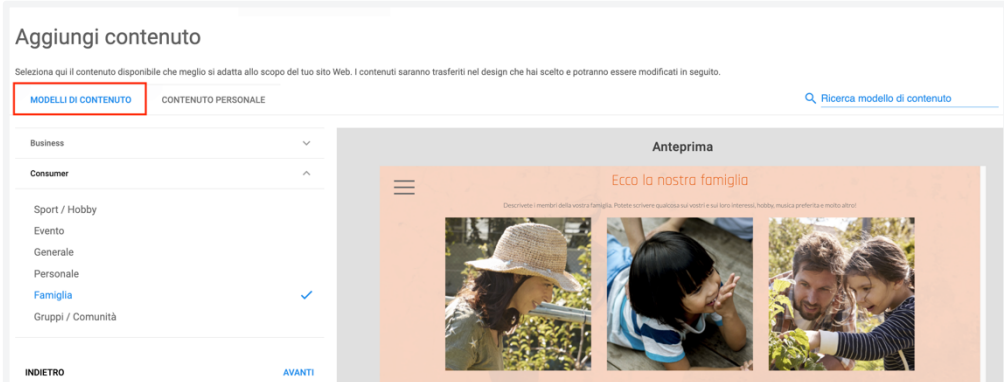

• Prosegua con i **passaggi 7-9** nel capitolo [2.3.](#page-10-0)

Il Suo sito web è pronto. Ora può proseguire con la modifica del Suo sito web direttamente nell'interfaccia di gestione di Sites (si veda capitolo [2.5\)](#page-14-0).

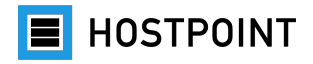

# <span id="page-14-0"></span>**2.5 Modificare il sito web**

Dopo aver importato il Suo sito web in Sites o creato un nuovo sito web, può procedere con la modifica.

#### **Sito web importato**

- 1. Controllare la struttura del sito, i testi e i media
- 2. Inserire gli elementi di contenuto
- 3. Modificare il design (caratteri, colori)
- 4. Configurare le impostazioni

#### **Nuovo sito web**

- 1. Modificare il design (caratteri, colori)
- 2. Aggiungere il logo, l'immagine di copertina e quella di sfondo
- 3. Creare la struttura del sito
- 4. Inserire i testi
- 5. Inserire i media
- 6. Inserire gli elementi di contenuto
- 7. Configurare le impostazioni

**Nota:** per informazioni dettagliate sulle funzioni di Sites consulti la guida integrata (si veda anche il capitolo [1.3\)](#page-3-0).

#### <span id="page-14-1"></span>**2.5.1 Tour interattivo**

Quando si apre l'editor per la prima volta, Le viene chiesto se desidera fare un tour. Le consigliamo di farlo per scoprire la struttura e le funzioni di Sites.

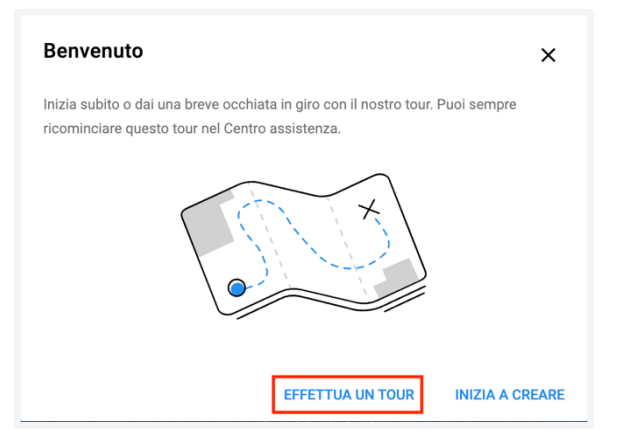

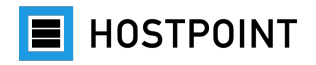

#### <span id="page-15-0"></span>**2.5.2 Struttura di Sites**

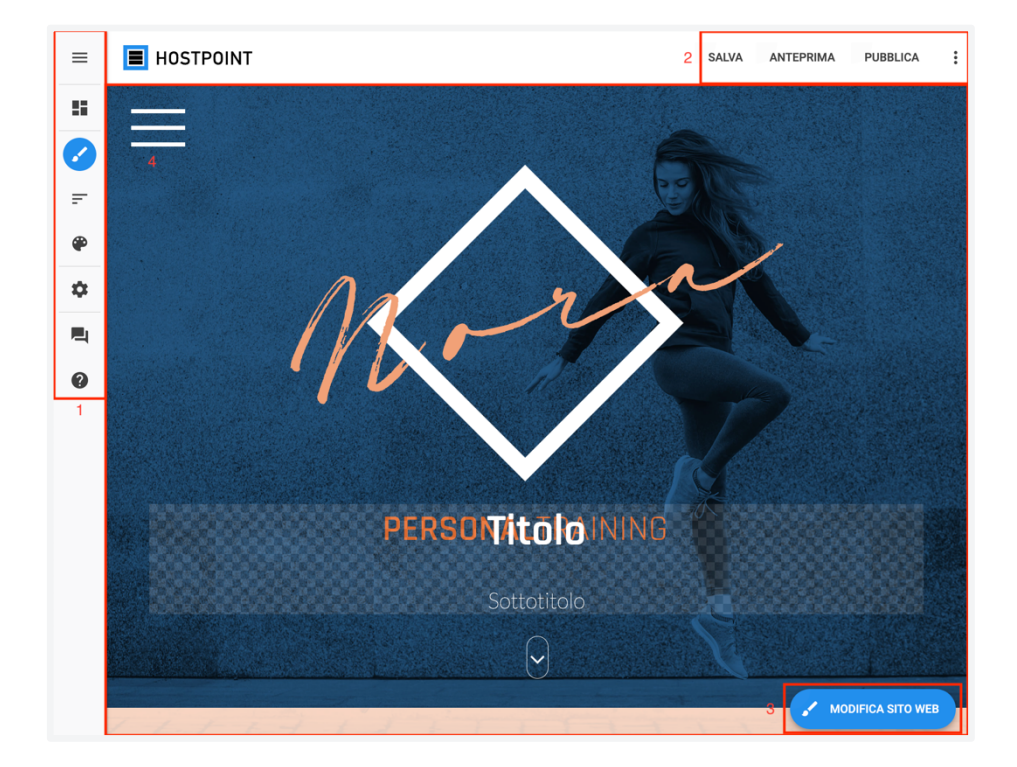

#### **1 Menu principale**

Vi troverà le seguenti voci del menu.

- **Dashboard:** informazioni e statistiche sul Suo sito web
- **Contenuto sito Web:** qui si può selezionare il sito da modificare
- **Struttura sito Web:** qui si può visualizzare e modificare la struttura del sito web
- **Galleria design:** qui si può selezionare un altro modello di design
- **Impostazioni:** qui si possono configurare varie impostazioni
- **Feedback:** qui si può fornire un feedback su Sites
- **Guida:** qui si può consultare la guida integrata

#### **2 Barra delle funzioni**

Qui può salvare il Suo sito web, visualizzare un'anteprima o pubblicare il sito. Tramite il menu contestuale può disconnettersi o consultare la guida.

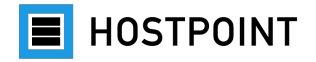

#### **3 Pulsante "Modifica sito Web"**

Qui è possibile modificare i seguenti elementi del sito web selezionato:

- tipi di carattere
- layout
- media
- elementi di contenuto

#### **4 Sezione siti web**

Qui viene visualizzato il sito web selezionato, così come apparirà dopo la pubblicazione. In quest'area può aggiungere e modificare i Suoi contenuti.

#### <span id="page-16-0"></span>**2.5.3 Struttura sito Web**

Nel menu "Struttura sito Web" è possibile aggiungere, modificare e cancellare pagine e sottopagine.

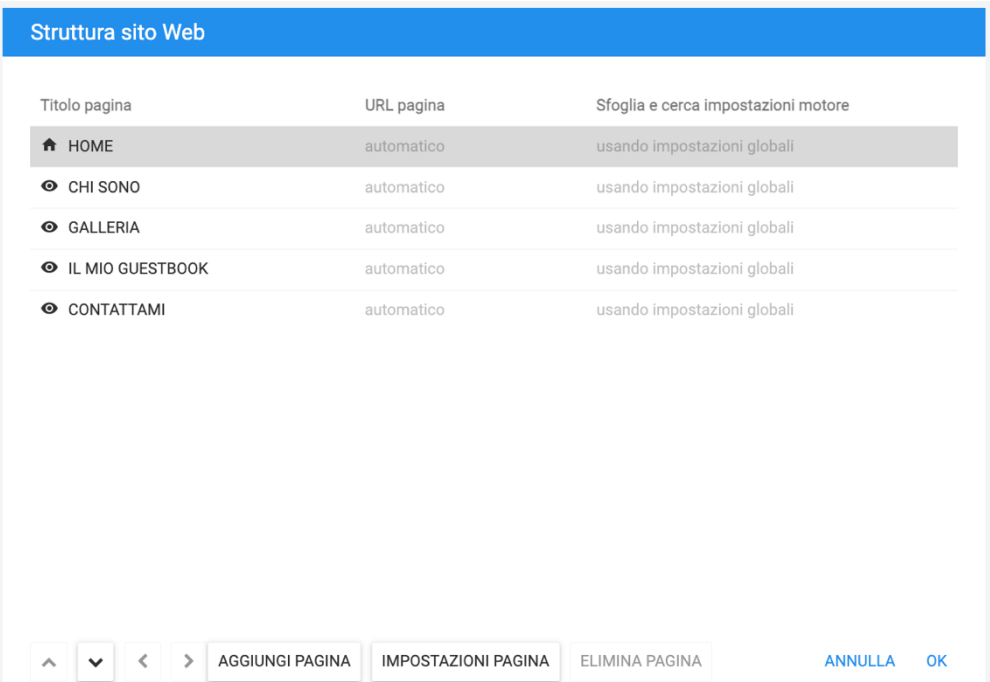

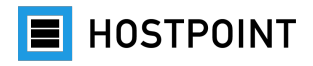

#### <span id="page-17-0"></span>**2.5.4 Testi**

Se alla voce di menu "Modifica sito Web" ha selezionato una pagina specifica, può cliccare sul testo in qualsiasi punto per modificarlo.

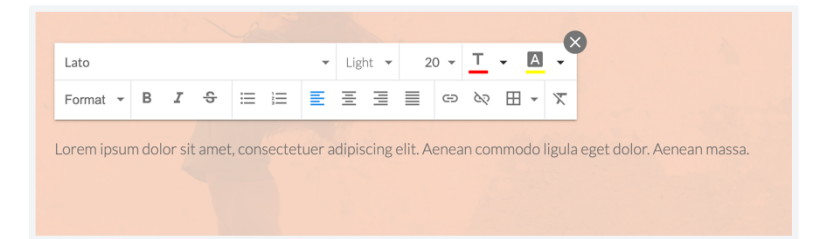

**Consiglio:** eviti di modificare caratteri e colori direttamente nel testo. Lavori piuttosto con i formati e definisca le impostazioni a livello centrale ("Modifica sito Web" > "Tipi di carattere"/"Stile"). Così otterrà un'immagine più uniforme.

#### **Colonne**

Può lavorare anche con più colonne. A tal fine posizioni il mouse su un testo e attenda finché non appare una casella di testo con una barra blu. Quindi clicchi sul simbolo "+" per aggiungere una colonna.

#### **Link ipertestuali**

Per inserire un collegamento ipertestuale nel testo, evidenzi la parte corrispondente e clicchi sul simbolo della catena.

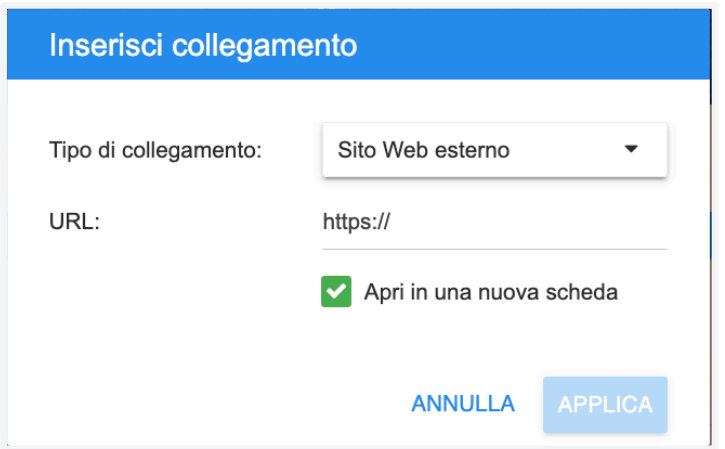

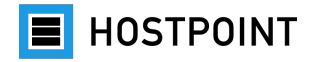

Ora può scegliere tra quattro opzioni.

- **Sito Web esterno**: link a un altro sito web
- **Pagina interna**: link a un'altra pagina del Suo sito web
- **File da scaricare**: link a un file (ad esempio PDF). Può caricare direttamente il file desiderato tramite "Seleziona file" > "Aggiungi".
- **E-Mail**: link tramite il quale si apre il programma di posta elettronica del visitatore con il testo preparato.

#### <span id="page-18-0"></span>**2.5.5 Media**

Tramite "Modifica sito Web" > "Media" è possibile caricare i propri media (immagini, video, file) o utilizzare immagini gratuite di [Unsplash.](https://support.hostpoint.ch/it/prodotti/sites/domande-piu-frequenti-su-sites/unsplash) Può posizionare i media nel punto desiderato sulla pagina con la funzione drag and drop.

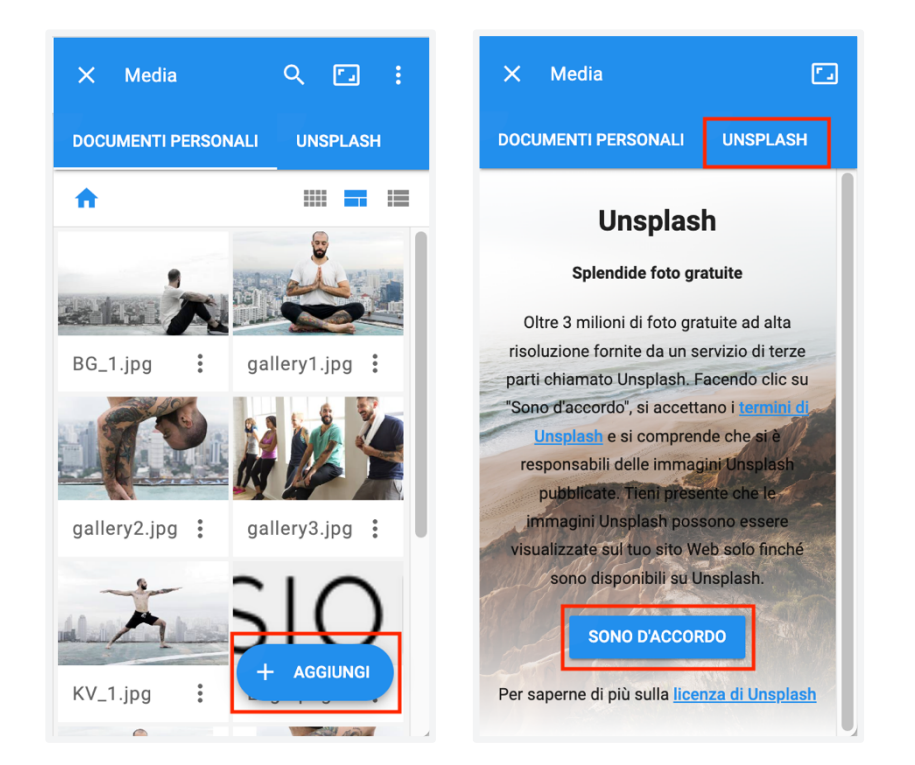

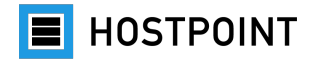

#### <span id="page-19-0"></span>**2.5.6 Elementi di contenuto**

Attraverso "Modifica sito Web" > "Elementi contenuto" è possibile aggiungere elementi di contenuto (widget) e collegamenti. I widget sono elementi interattivi e dinamici come, ad esempio, una presentazione fotografica, un video di YouTube o un modulo di contatto. Anche i widget possono essere posizionati nel punto desiderato della pagina tramite drag and drop.

#### <span id="page-19-1"></span>**2.5.7 Logo, immagine di copertina e di sfondo**

**Nota:** alcuni widget presenti in web-o-mat non sono disponibili in Sites (ad esempio contatore). Sites offre però molti altri widget. Con Sites Limited la scelta dei widget è limitata.

#### **Logo e immagine di copertina**

Cliccando sul logo o sull'immagine di copertina ("Elemento visivo principale") nella pagina iniziale, è possibile sostituire i due elementi e configurare la schermata.

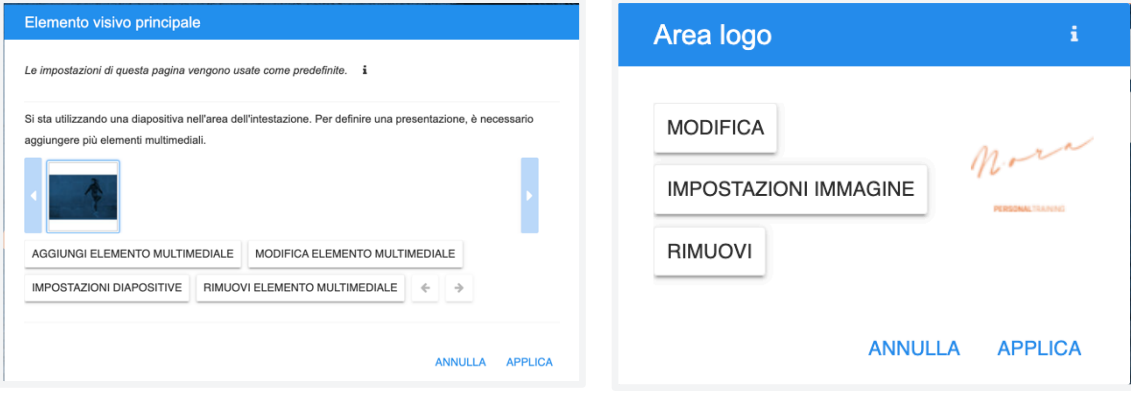

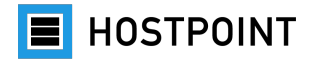

#### **Immagine di sfondo**

Tramite "Modifica sito Web" > "Stile" > "Sfondo" può modificare l'immagine di sfondo.

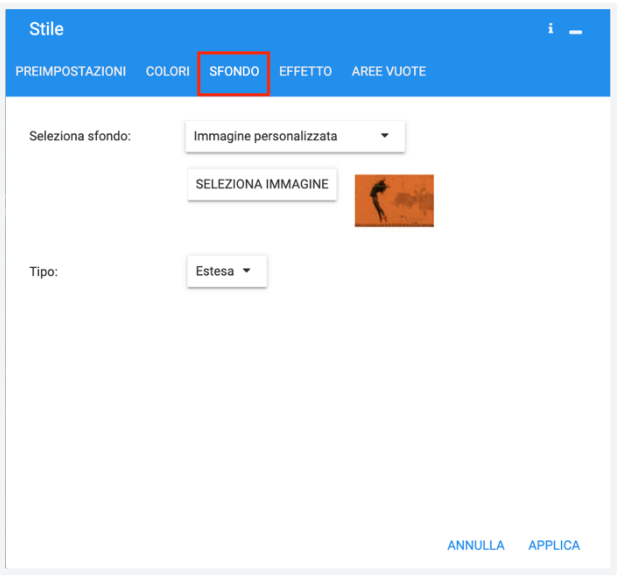

#### <span id="page-20-0"></span>**2.5.8 Tipi di carattere**

Tramite "Modifica sito Web" > "Tipi di carattere" può specificare il font per il Suo sito web. Può utilizzare set di caratteri predefiniti oppure definirne di propri.

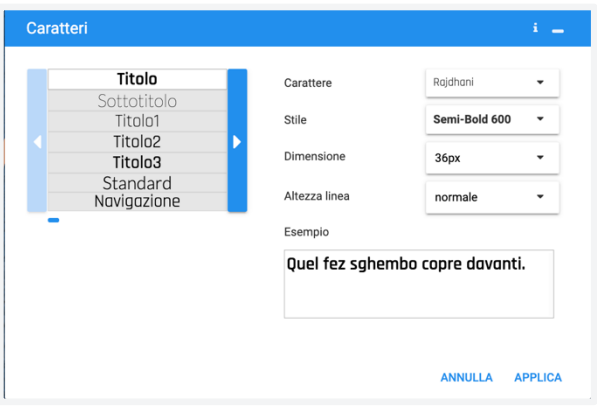

**Consiglio:** se possibile, definisca le impostazioni relative ai caratteri solo qui e non direttamente nel testo. Così i testi uguali saranno anche formattati nello stesso modo.

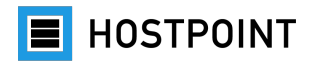

#### <span id="page-21-0"></span>**2.5.9 Colori**

Tramite "Modifica sito Web" > "Stile" può definire i colori per il Suo sito web. Nella scheda «Preimpostazioni» sono disponibili palette cromatiche predefinite con colori coordinati. Nella scheda «Colori» può selezionare colori personalizzati.

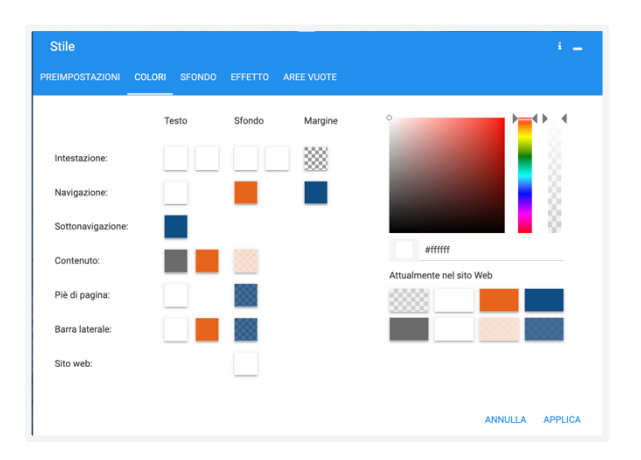

**Nota:** se possibile, definisca le impostazioni relative ai colori solo qui e non direttamente nel testo. Così i testi uguali saranno anche formattati nello stesso modo.

#### <span id="page-21-1"></span>**2.5.10 Visualizzare l'anteprima**

Può visualizzare l'anteprima del Suo sito web in qualsiasi momento durante la modifica cliccando su "Anteprima" in alto a destra. L'anteprima si aprirà in una nuova scheda del browser.

L'anteprima è interattiva, in altre parole è possibile navigare all'interno del sito web e utilizzare tutte le funzioni. Per simulare la visualizzazione su diversi dispositivi, può scorrere in alto tra PC, tablet e smartphone o tra formato orizzontale e verticale.

Per chiudere l'anteprima e tornare all'editor, chiuda la scheda.

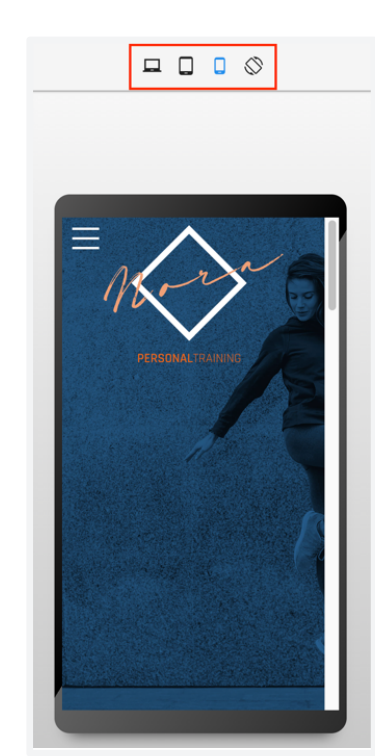

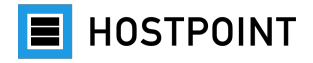

### <span id="page-22-0"></span>**2.6 Pubblicare il sito web**

Una volta terminato di modificare il sito web, potrà pubblicarlo.

Proceda come descritto di seguito.

1. In Sites faccia clic in alto a destra su "Pubblica". → *Si apre una finestra pop-up.* 

2. Clicchi su "OK" per confermare la procedura. à *Il sito web viene pubblicato. Una volta terminata la procedura, comparirà un messaggio con l'URL del Suo sito web e un codice QR.*

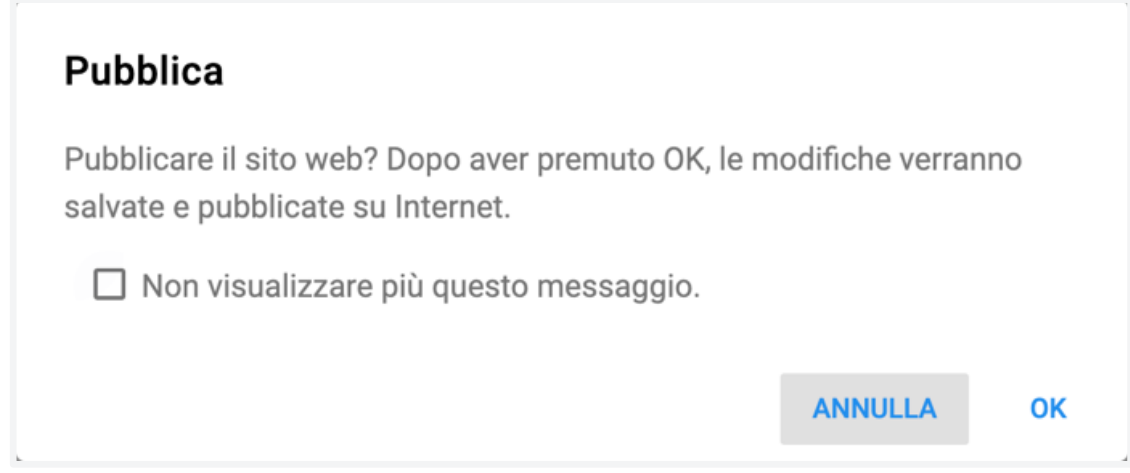

3. Faccia nuovamente clic su "OK" per chiudere la finestra.

à *Il Suo sito web è stato pubblicato.*

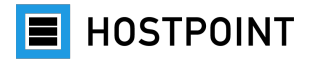

### <span id="page-23-0"></span>**2.7 Concludere il passaggio**

- Ha importato i contenuti del Suo precedente sito web in Sites (si veda capitolo [2.3\)](#page-10-0) o ha appena creato un sito web completamente nuovo con Sites (si veda capitolo [0\)](#page-12-0)?
- Ha terminato la modifica del Suo sito web (si veda capitolo [2.5\)](#page-14-0)?
- $\bullet$  E ha pubblicato il Suo sito web (si veda capitolo [2.6\)](#page-22-0)?

Se la risposta a tutte queste domande è "sì", è ora di completare la procedura di passaggio dal vecchio sito web-o-mat al nuovo sito Sites. Proceda come descritto di seguito.

1. Nel [Pannello di controllo Hostpoint](https://admin.hostpoint.ch/customer/Auth/Login) torni alla pagina delle impostazioni per web-o-mat. La finestra probabilmente è ancora aperta nel Suo browser. In caso contrario, troverà la pagina nel Pannello di controllo alla voce di menu "Siti web" > "web-o-mat".

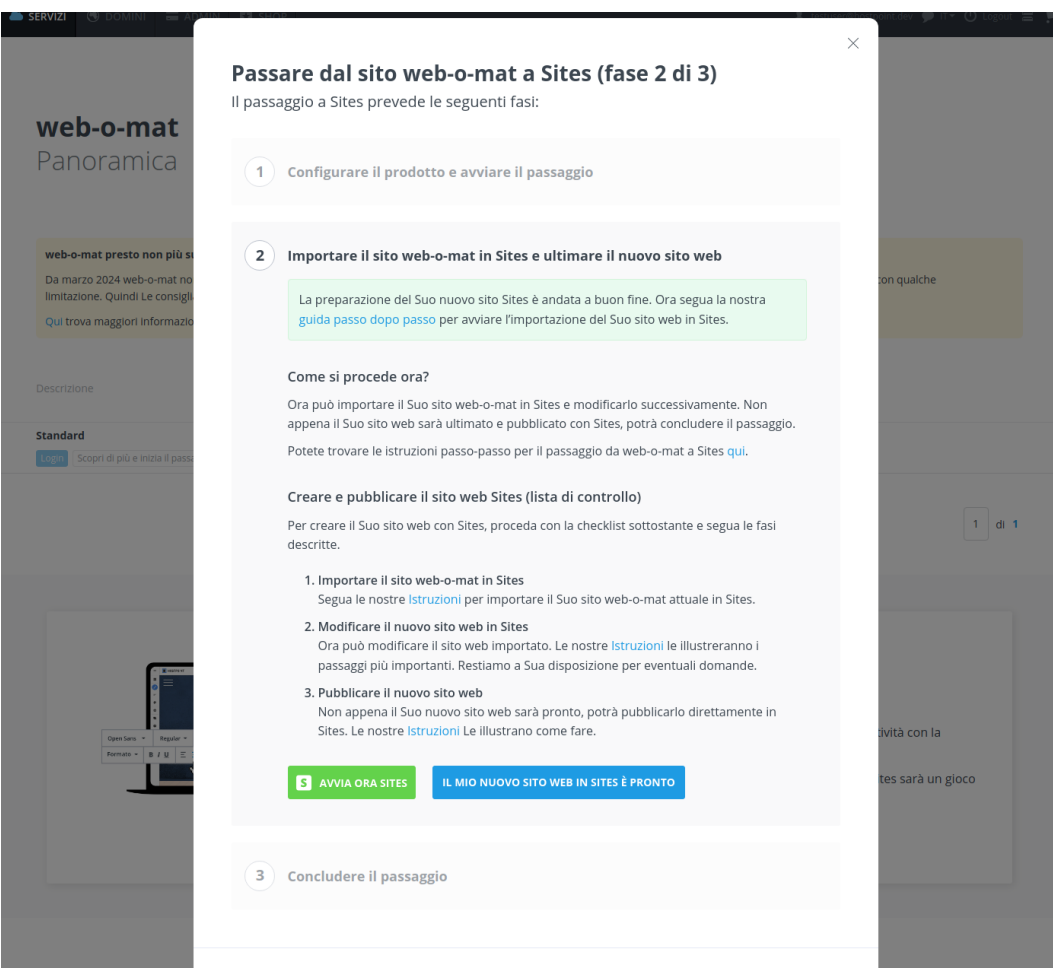

**E** HOSTPOINT

2. Faccia clic sul pulsante "Il mio nuovo sito web in Sites è pronto".

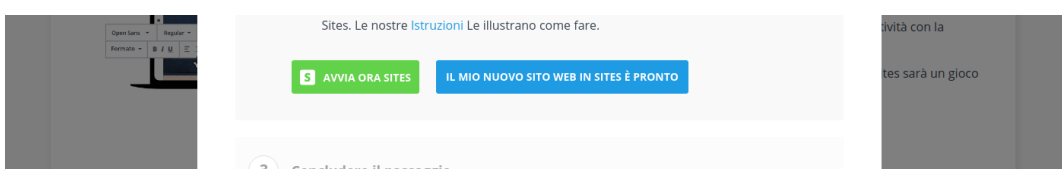

3. Nel passaggio 3 confermi, spuntando la casella, che il Suo nuovo sito web è pronto con Sites e che si può procedere con la cancellazione di web-o-mat. Successivamente, faccia clic sul pulsante "Completare il passaggio a Sites".

à *La procedura guidata per la migrazione verrà terminata e il passaggio completato.*

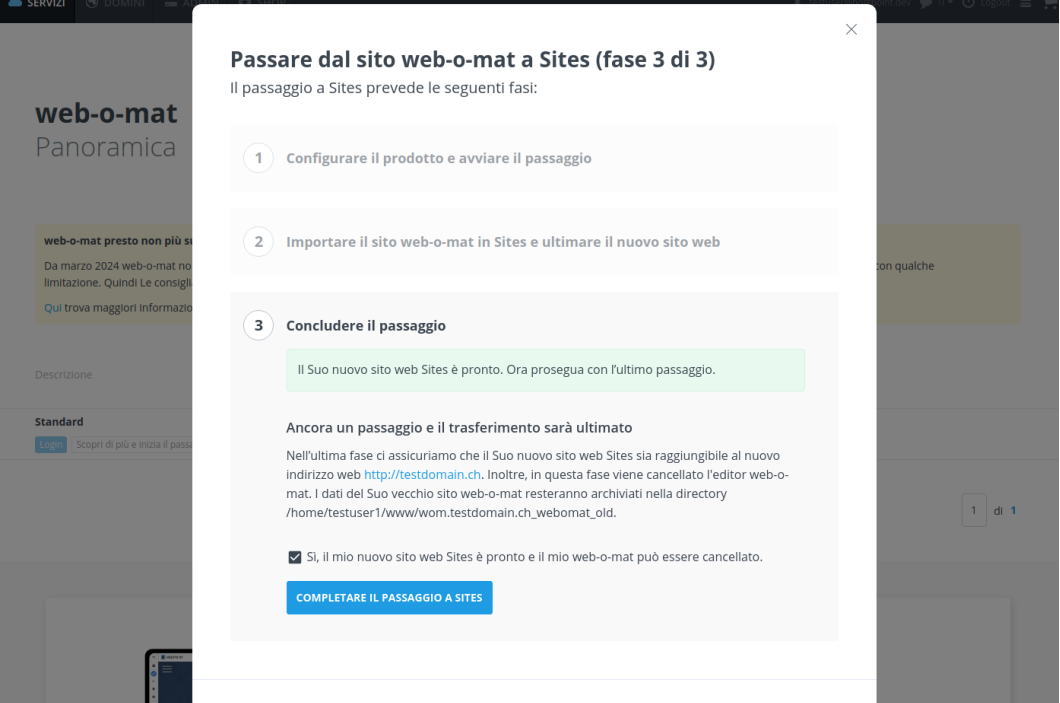

Ora il Suo nuovo sito Sites è stato pubblicato ed è raggiungibile con il Suo URL. web-o-mat è stato rimosso dal Suo Pannello di controllo Hostpoint. I file del Suo vecchio sito web sono ancora salvati nella directory precedente.

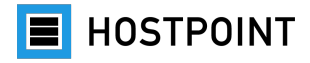

### <span id="page-25-0"></span>**2.8 Dopo la pubblicazione**

Non appena il nuovo sito web creato con Sites verrà pubblicato e i visitatori inizieranno ad accedervi, potrà trovare informazioni utili nella dashboard di Sites, ad esempio il numero di visitatori e le pagine più visitate. Nella dashboard troverà anche i messaggi come, ad esempio, le richieste inviate tramite modulo di contatto.

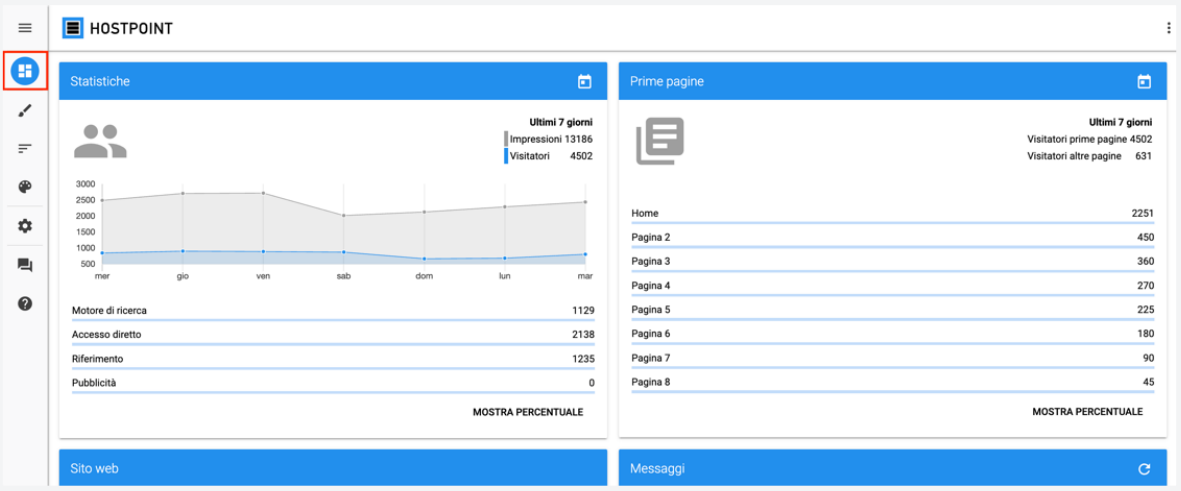

Per disattivare nuovamente il sito web, acceda alla voce "Impostazioni" > "Generale" > "Stato online".

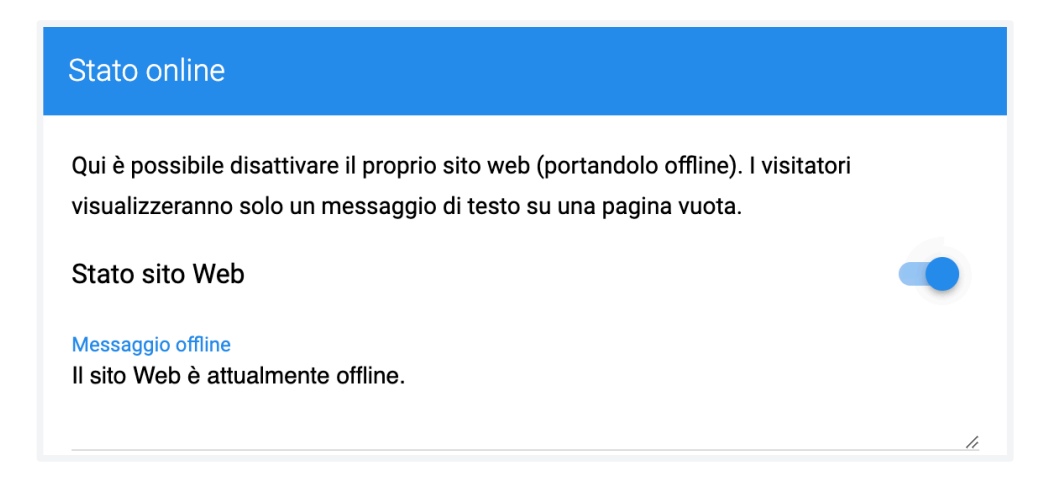